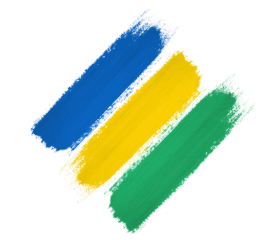

#### **GUIA DO USUÁRIO**

## CELULAR SEGURO

GOVERNO FEDERAL

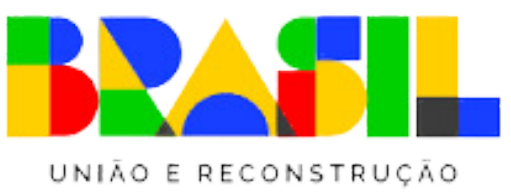

MINISTÉRIO DA **JUSTICA E** SEGURANÇA PÚBLICA

#### **Celular Seguro**

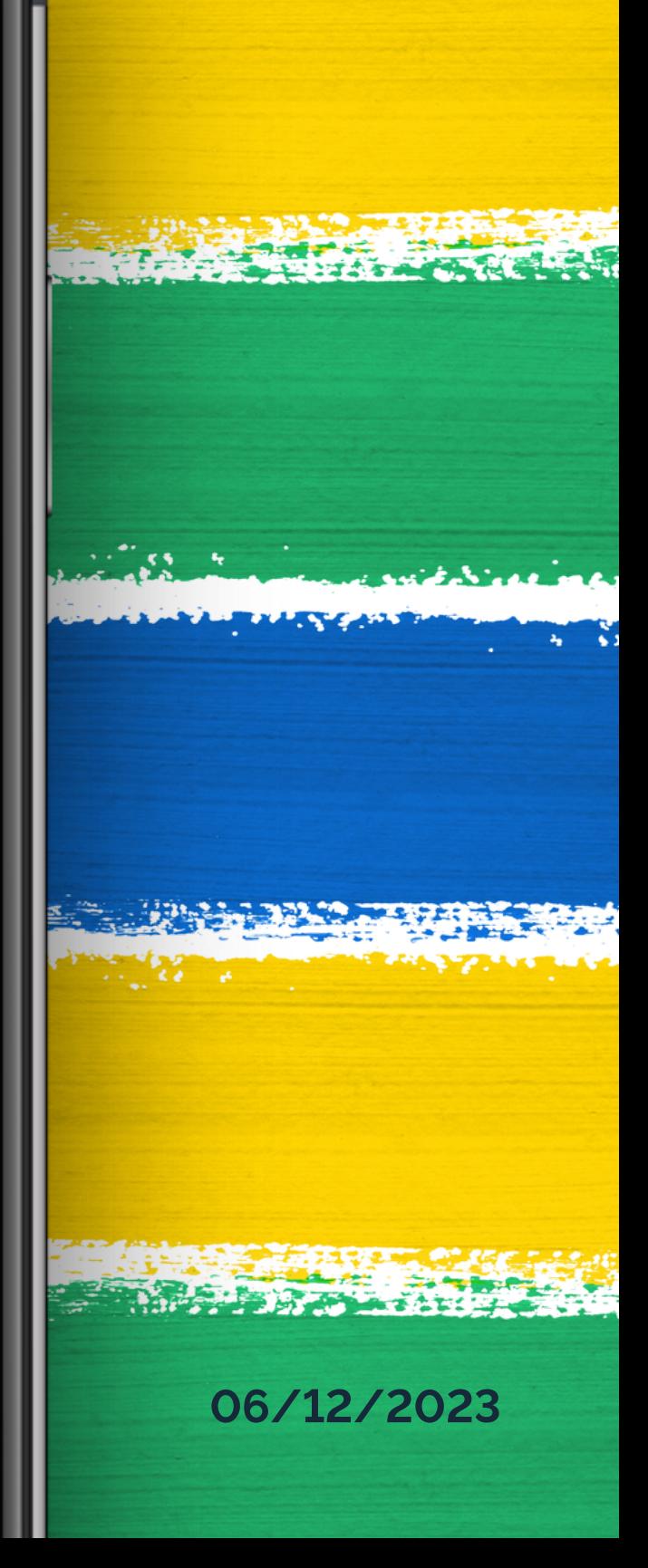

#### **Sobreoaplicativo**

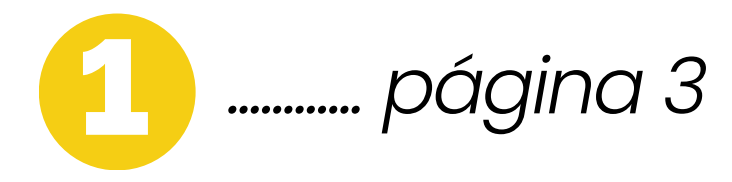

- Como instalar
- Fazendo login
- Termos de uso
- Menu principal
- Apresentação do Aplicativo
- Configurações Básico

#### **IniciandooAplicativo**

2 *............ página <sup>5</sup>*

#### **Cadastrar Pessoas de Confiança**

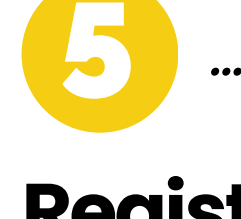

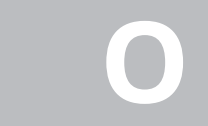

### SUMÁRIO **P R O V I S Ó R I O**

#### 4 *............ página <sup>11</sup>*

#### **Registrar Telefone**

3 *............ página <sup>10</sup>*

#### **RegistrarOcorrência**

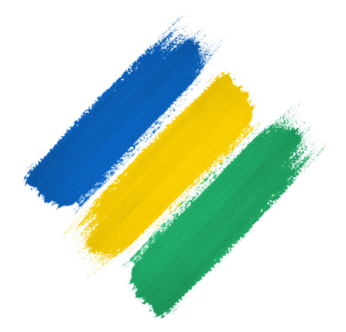

5 *............ página <sup>17</sup>*

### *ASUADEFESAEMCASOSDEPERDASEROUBOS,* NA PALMA DA MÃO.

Sempre presente em nossas vidas, os aparelhos celulares se tornaram ferramentas indispensáveis. Com todos os nossos dados pessoais e financeiros frequentemente armazenados neles, esses dispositivos se tornaram alvos cobiçados por criminosos resultando em um aumento significativo nos últimos anos de casos de furtos, perdas e roubos.

Diante desse cenário desafiador, o Ministério da Justiça e Segurança Pública não ficou de braços cruzados. Em colaboração com a ANATEL, diversas instituições financeiras afiliadas à FEBRABAN e entidades privadas desenvolvemos o aplicativo:

### CELULAR SEGURO

*APENAS*

### VOCÊ CRIA OCORRÊNCIA *A SUA*

Seus bancos e sua operadora telefônica serão alertados e bloquearão o acesso remoto às contas e o sinal do aparelho.

### **P R O V I S Ó R I O**

# CLIQUES **CLIQUES**

 $C^{\prime}$ 

### INSTALANDO O APLICATIVO

Em seu aparelho celular abra a loja de aplicativos, acesse o campo de pesquisa e digite "Celular Seguro" , acesse a página do app e clique para instalá-lo

Após a instalação, o aplicativo estará disponível para o uso no seu aparelho celular, basta clicar sobre o seu ícone que ele será iniciado.

Sistema Android: Sistema IOs: **Google Play App Store** 

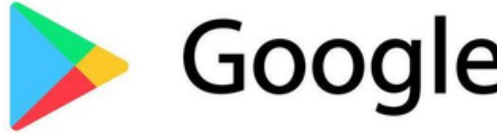

### **P R O V I S Ó R I O**

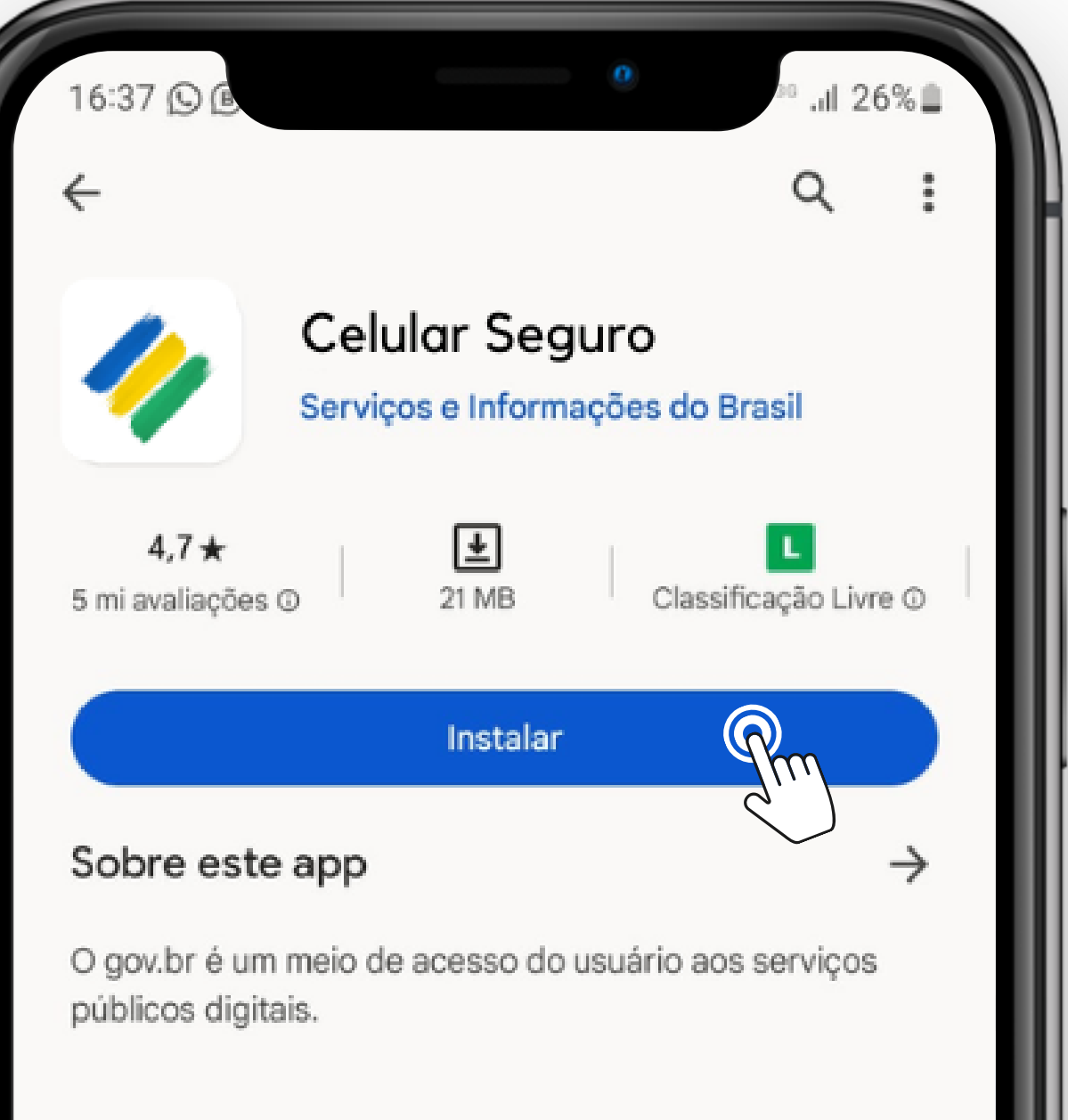

#### Segurança dos dados

 $\rightarrow$ 

Sua segurança começa com o entendimento de como os desenvolvedores coletam e compartilham seus dados. As práticas de segurança e privacidade de dados podem variar de acordo com o uso, a região e a idade. O desenvolvedor forneceu as informações a seguir, que podem ser atualizadas ao longo do tempo.

> Os dados não são compartilhados com terceiros

#### É SIMPLES E SEGURO!

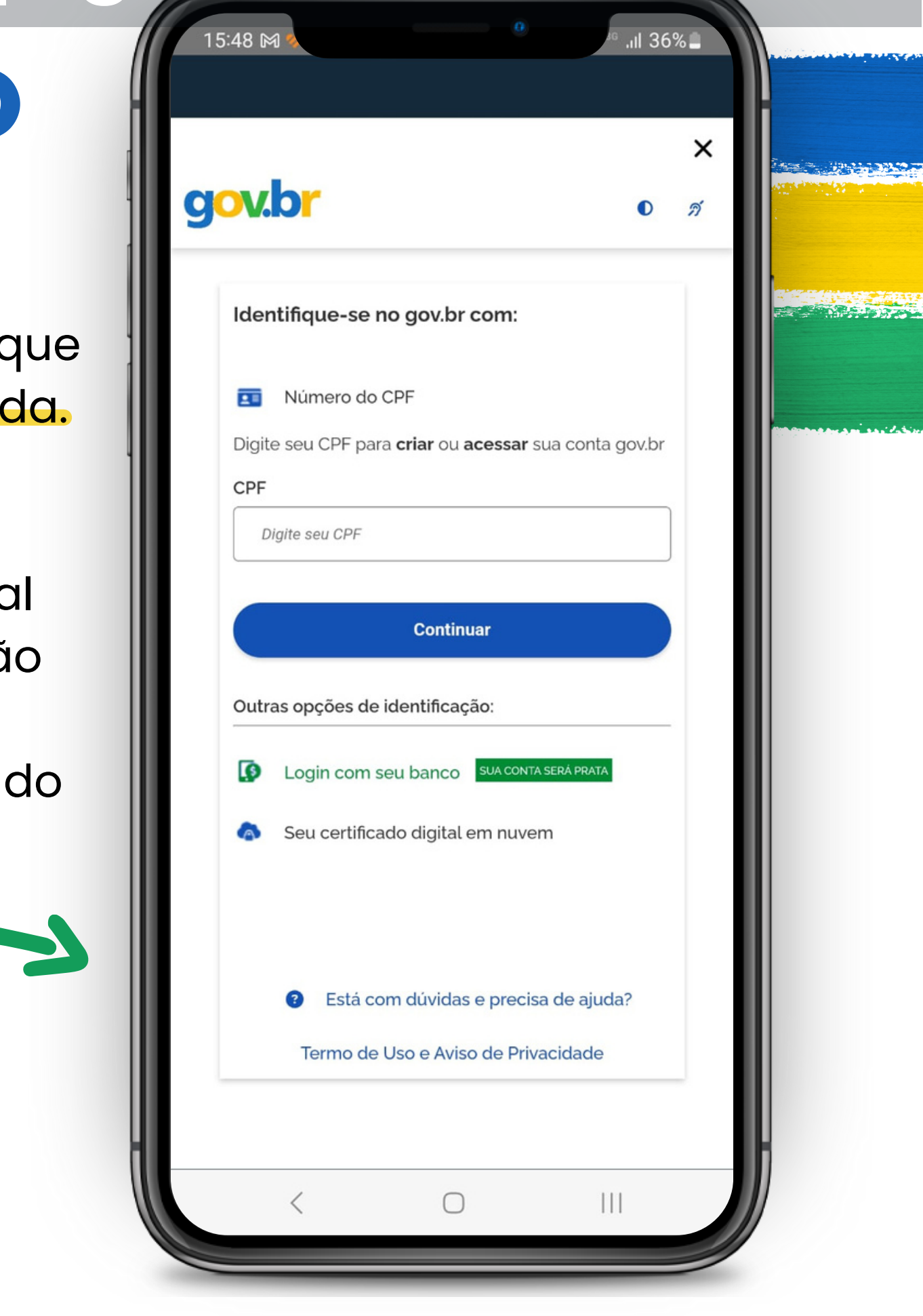

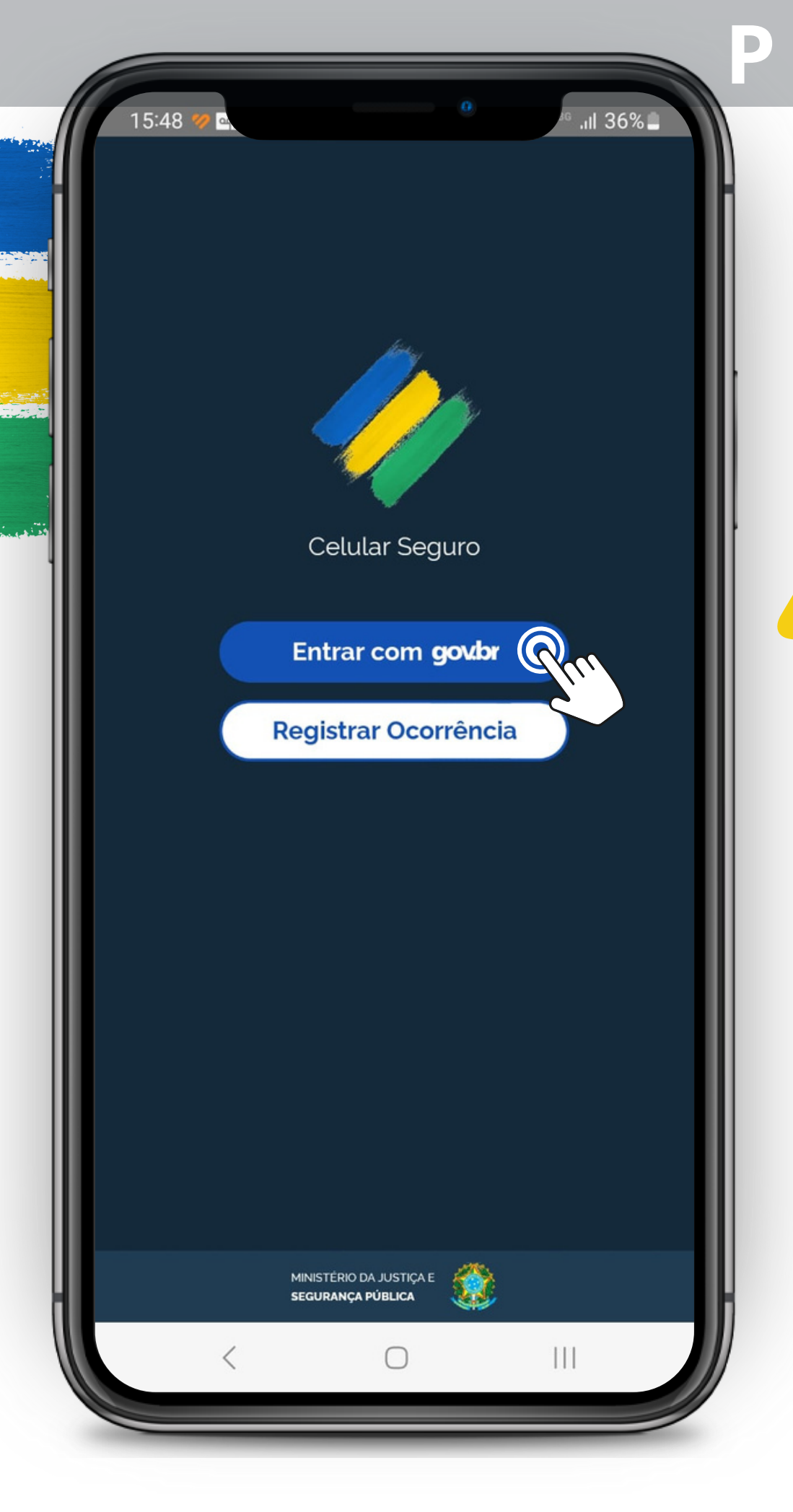

### LOGIN POR MEIO DO GOV.BR

Ao abrir o aplicativo, a primeira tela que você verá é a apresentada à esquerda.

Para utilizar o aplicativo, é essencial realizar o login. Basta tocar no botão *" entrar com gov.br "* e você será redirecionado para a página inicial do gov.br, onde poderá fazer o login utilizando seu CPF e senha.

Após efetuar o login e abrir o aplicativo pela primeira vez, você será apresentado a uma tela com os Termos de Uso e Aviso de Privacidade dos Dados do aplicativo.

### TERMOS DE USO

**Nesse documento, também há a relação das instituições participantes do projeto.**

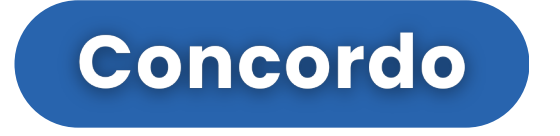

### **IMPORTANTE :**

Por favor, leia atentamente os termos e, para prosseguir, clique no botão

### **P R O V I S Ó R I O**

#### gov.br

 $16:36$   $\bullet$ 

#### Termo de Uso e Aviso de Privacidade

.II 16%

 $\bullet$ 

×

ி

Novo Versão 3.0 - Publicado em 27/10/2023

Nossos Termos de Uso e Aviso de Privacidade estão adequados à Lei Geral de Proteção de Dados (LGPD) e ainda melhoram a sua experiência.

As principais atualizações são informações complementares sobre os serviços de Identidade Digital, que fazem parte do Acesso e Aplicativo gov.br, como:

- · Tratamento de dados pessoais para a Carteira de Documentos:
- · Tratamento de dados pessoais para a Prova de Vida.

Por favor, leja abaixo nossos Termos de Uso e Aviso de Privacidade atualizados. Se você continuar a usar sua conta gov.br, você

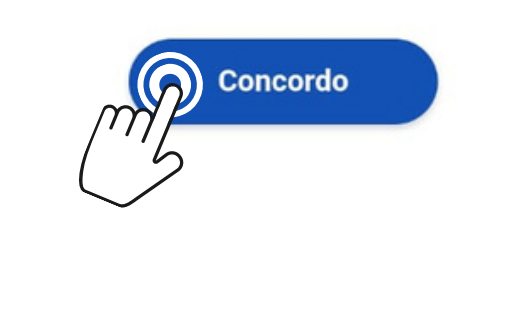

 $\mathbf{H}$ 

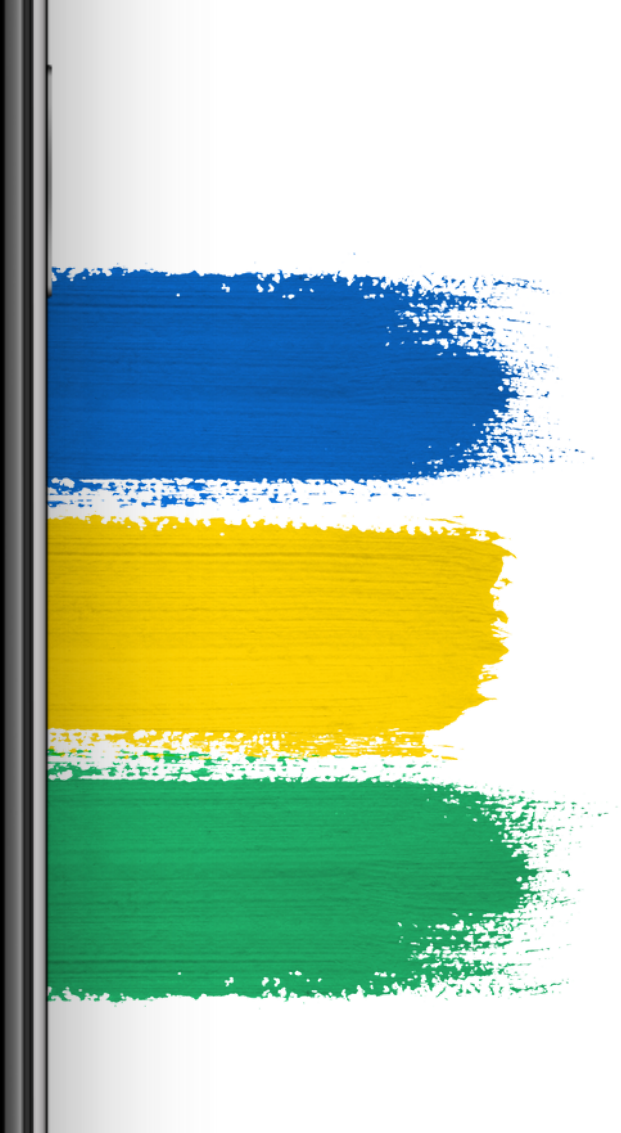

**A tela inicial do aplicativo apresenta três ícones para navegação e um menu lateral. Para acessar cada item é necessário apenas realizar um toque sobre a figura.**

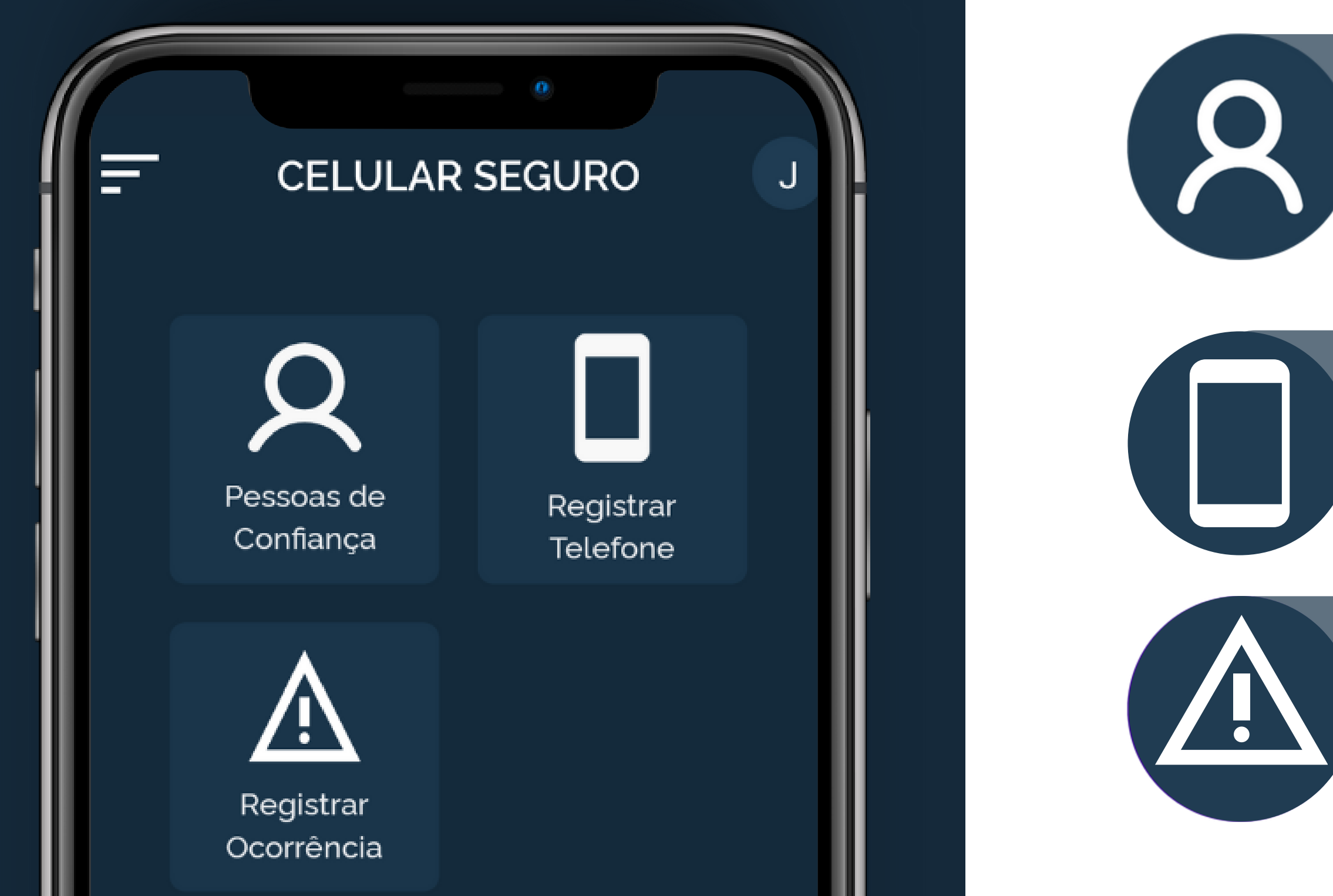

#### PESSOAS DE CONFIANÇA

Aqui, você registrará seus aparelhos para conectá-los diretamente ao seu CPF.

#### **REGISTRAR OCORRÊNCIA**

Em caso de eventos ou incidentes, você ou a pessoa de confiança cadastrada em sua conta, podem criar as ocorrências de forma simples e eficaz, aqui.

Aqui é onde você cadastrará suas pessoas de confiança, aqueles que em caso de perdas, roubos ou furtos do seu aparelho, poderão criar ocorrências em seu nome.

#### **REGISTRAR TELEFONE**

### **P R O V I S Ó R I O**

### PÁGINA INICIAL

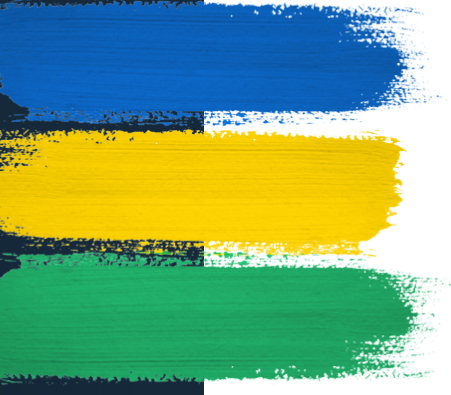

### MENU LATERAL

Além das três funcionalidades disponíveis na página inicial, você encontrará **funcionalidades adicionais** oferecidas pelo aplicativo no menu lateral.

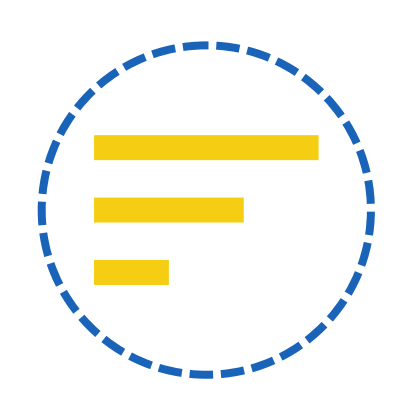

*Representado por três linhas localizadas no canto superior esquerdo da tela*

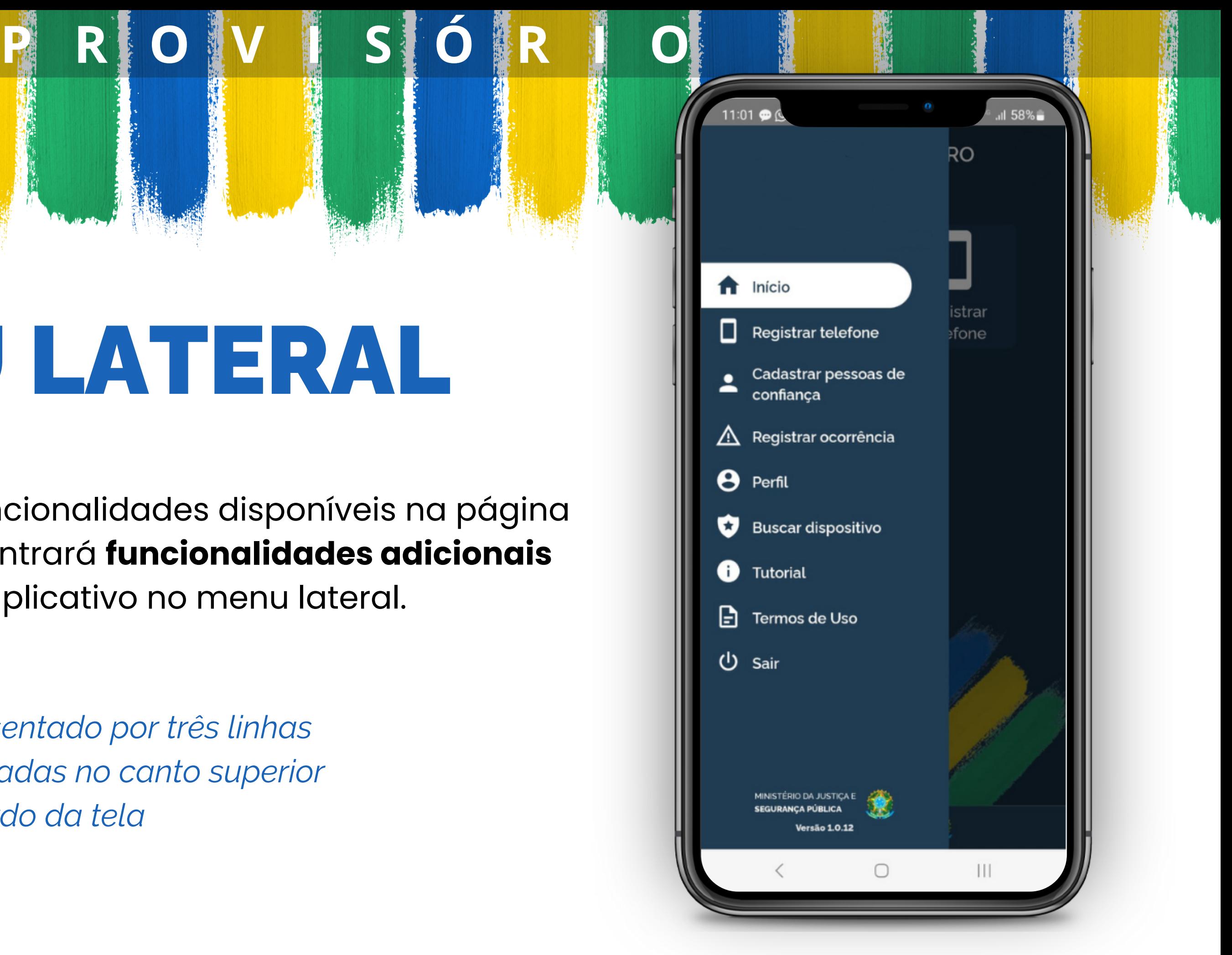

Ao acessar o aplicativo pela primeira vez, você não terá nenhuma pessoa registrada. Para começar, clique na opção "Cadastrar Contato".

#### **Primeiro passo para garantir a sua segurança.**

#### *OBSERVAÇÃO:*

### CADASTRAR PESSOAS DE CONFIANÇA **P R O V I S Ó R I O**

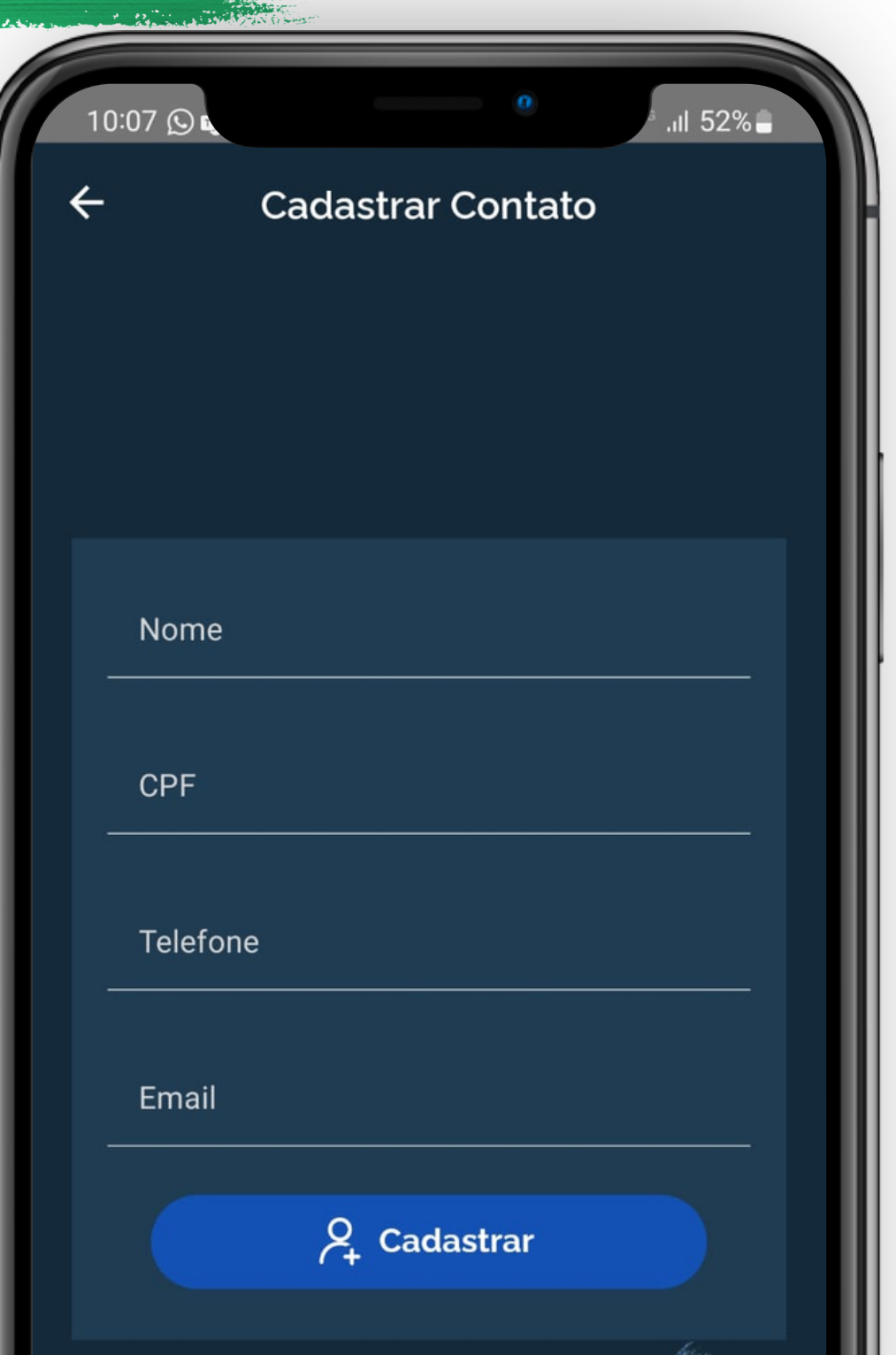

Quando você cadastra alguém como sua pessoa de confiança, ela passa a **visualizar o seu aparelho no perfil dela** para que, caso aconteça algo com o seu celular, por meio do aplicativo **ela crie uma ocorrência em seu nome**. Portanto, escolha com sabedoria.

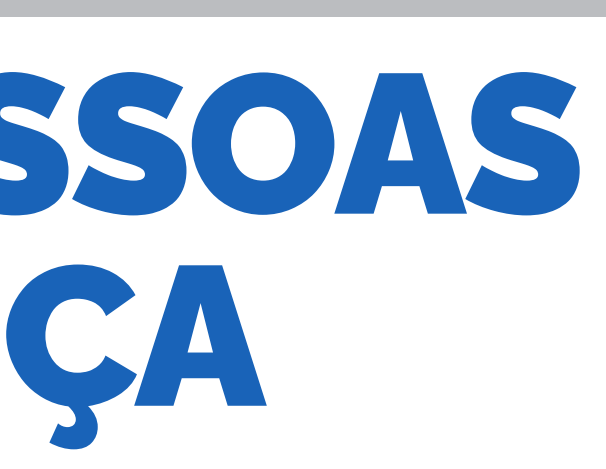

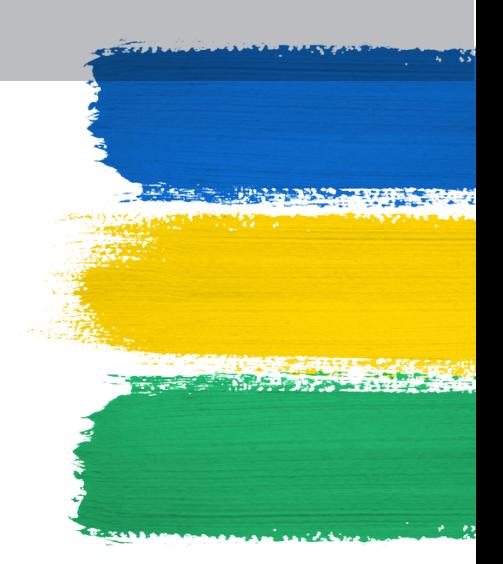

### REGISTRAR TELEFONE

Ao acessar o aplicativo pela primeira vez, você não encontrará nenhum aparelho registrado. Para começar, clique na opção:

#### **CADASTRAR TELEFONE**

### **OBSERVAÇÃO:**

Não existe quantidade limite para dispositivos, mas **ATENÇÃO: a linha do aparelho deve estar cadastrada no seu CPF.**

**Caso contrário, o alerta não será emitido.**

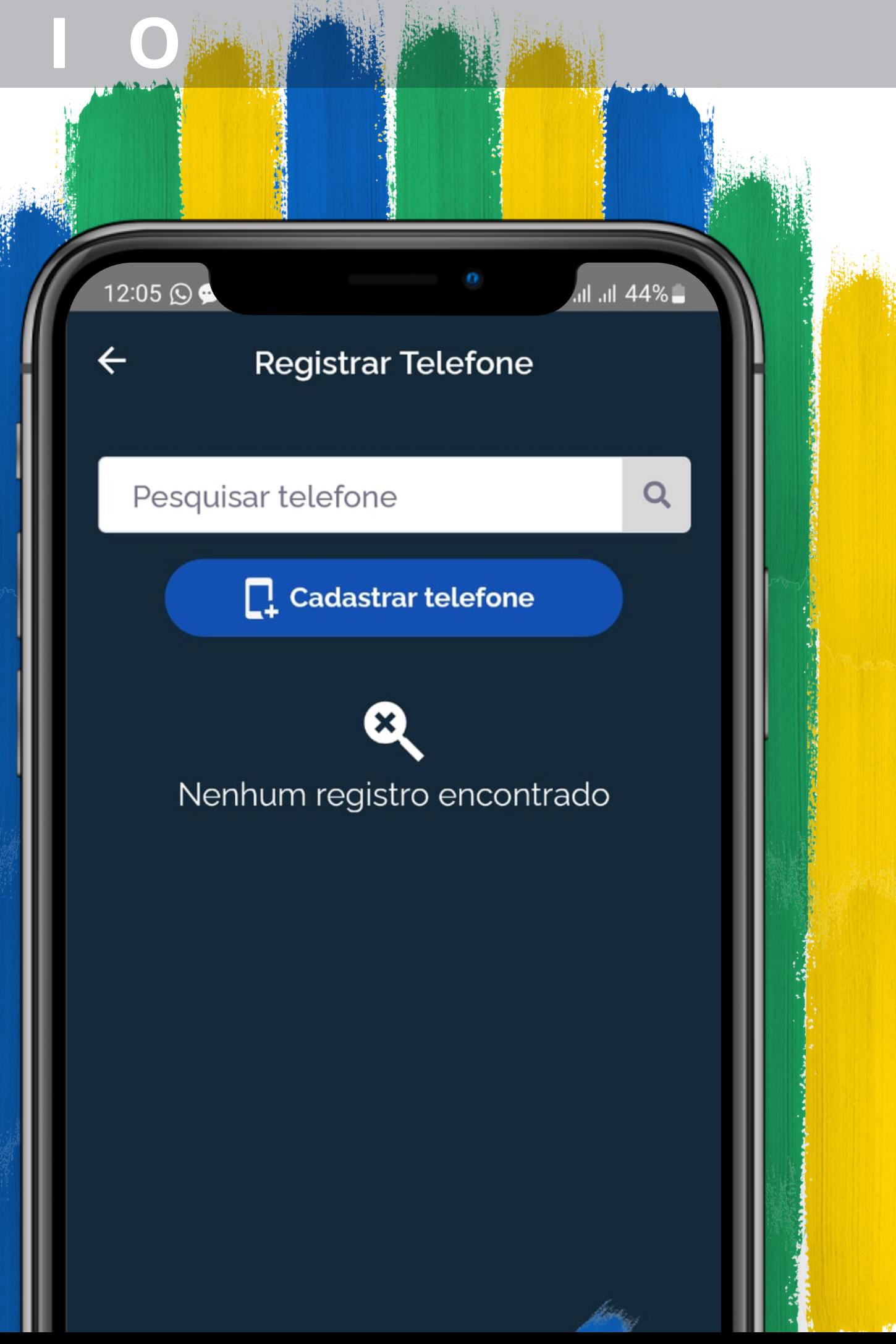

Ao clicar para cadastrar seu telefone, você terá que preencher um formulário com dados do seu aparelho.

**Vamos mostrar como preencher cada um dos campos:**

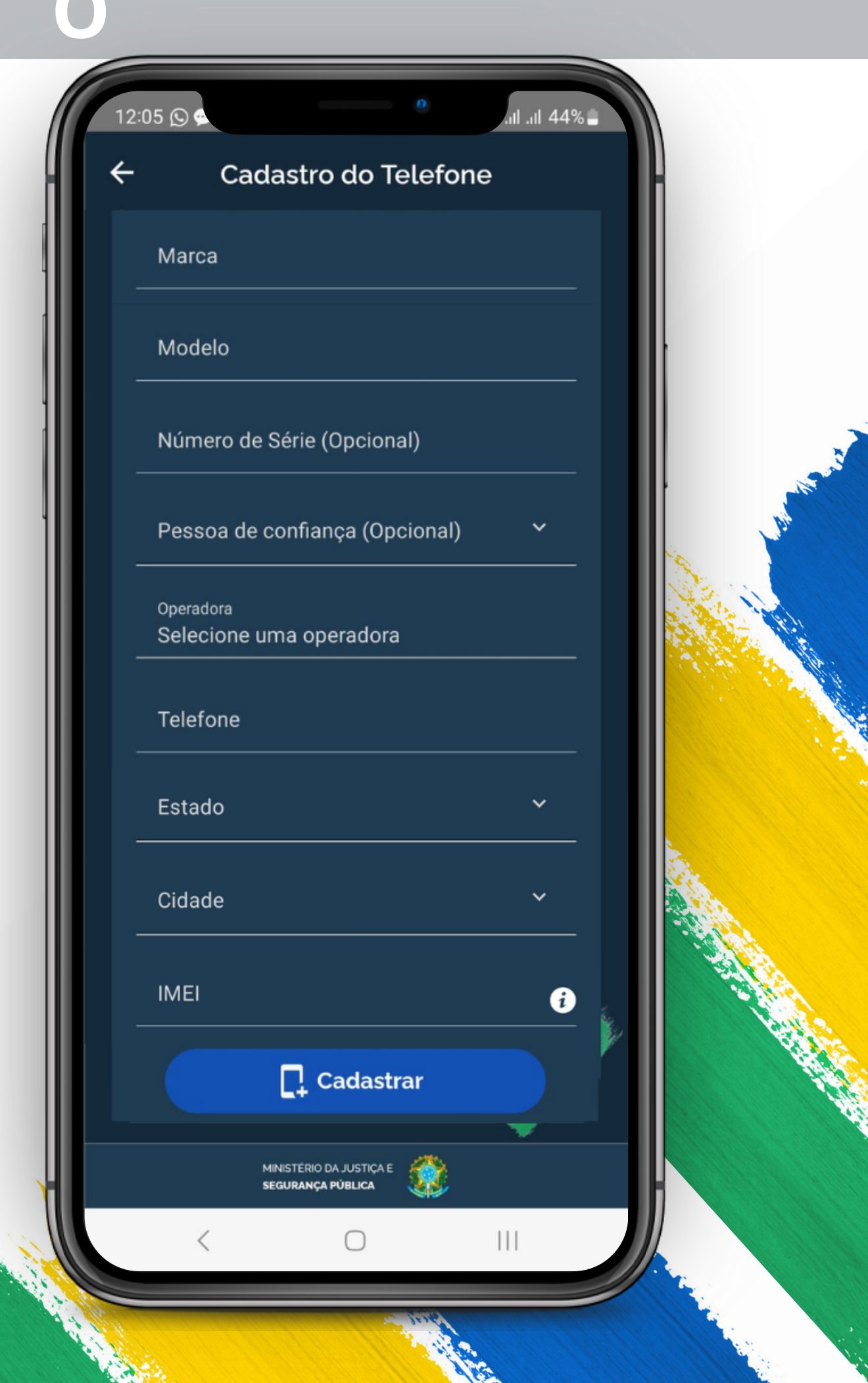

### CADASTRO DO TELEFONE Preenchimento do formulário

#### **TELEFONE**

#### **OPERADORA**

#### **MARCA E MODELO**

#### **ESTADO E CIDADE**

#### **PESSOA DE CONFIANÇA**

Insira o número de telefone do seu aparelho.

Escolha sua operadora telefônica.

Estes campos são preenchidos automaticamente, então você não precisa se preocupar com eles.

- 
- Escolha entre os contatos cadastrados uma pessoa que
	-
	-

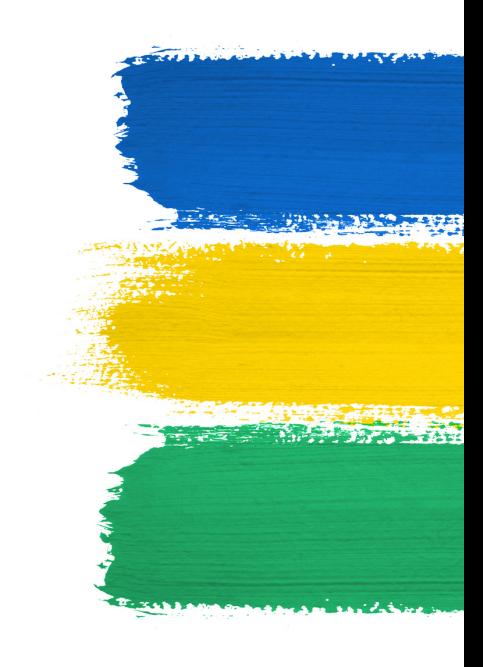

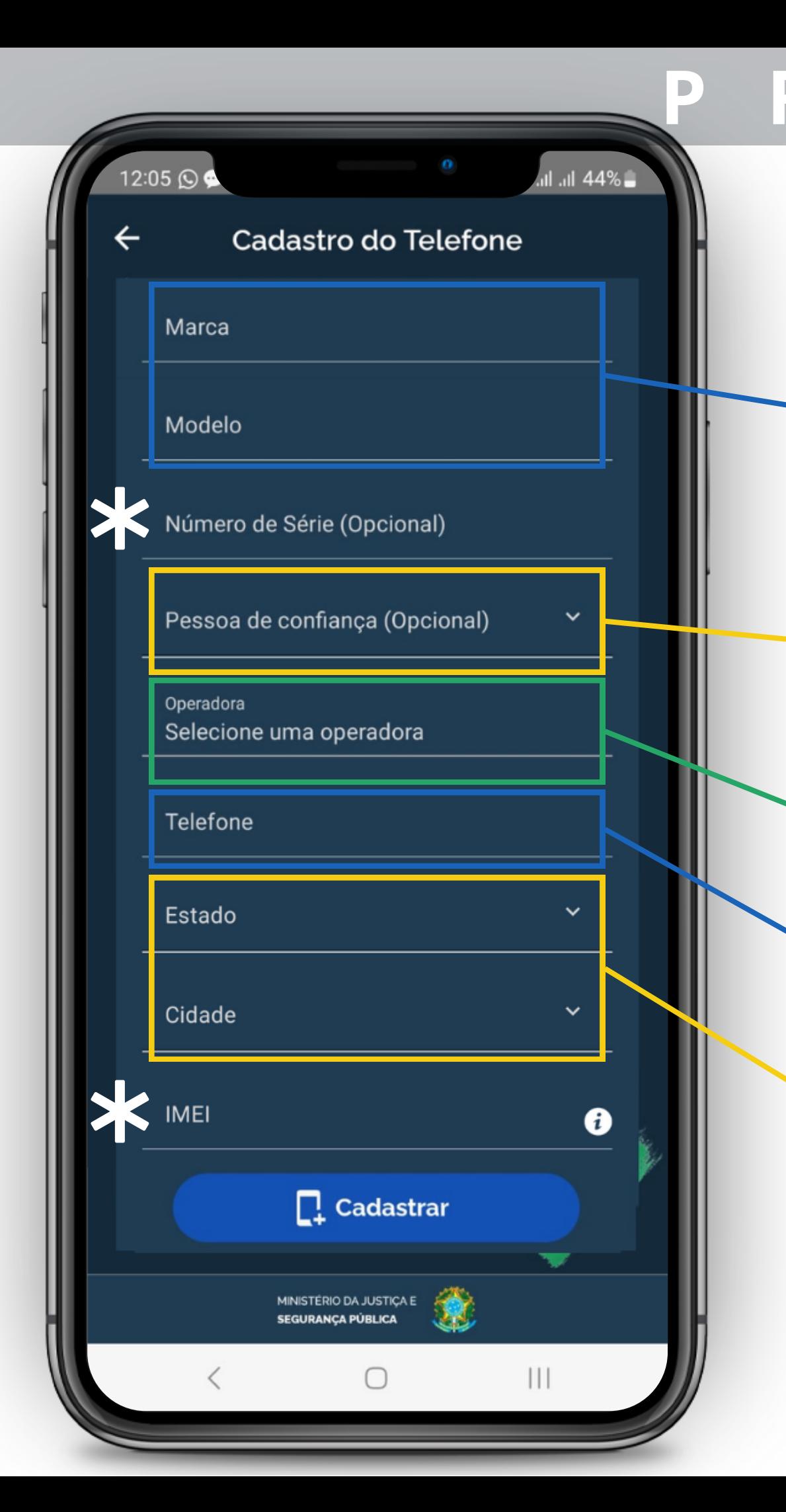

### CADASTRO DO TELEFONE Preenchimento do formulário **P R O V I S Ó R I O**

terá seu dispositivo conectado a conta dela.

Informe o estado e a cidade que você reside.

**EXPLICAÇÃO NAS PÁGINAS SEGUINTES**

Clique sobre ele e copie. Depois, retorne ao aplicativo e cole-o no formulário.

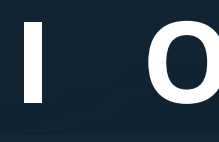

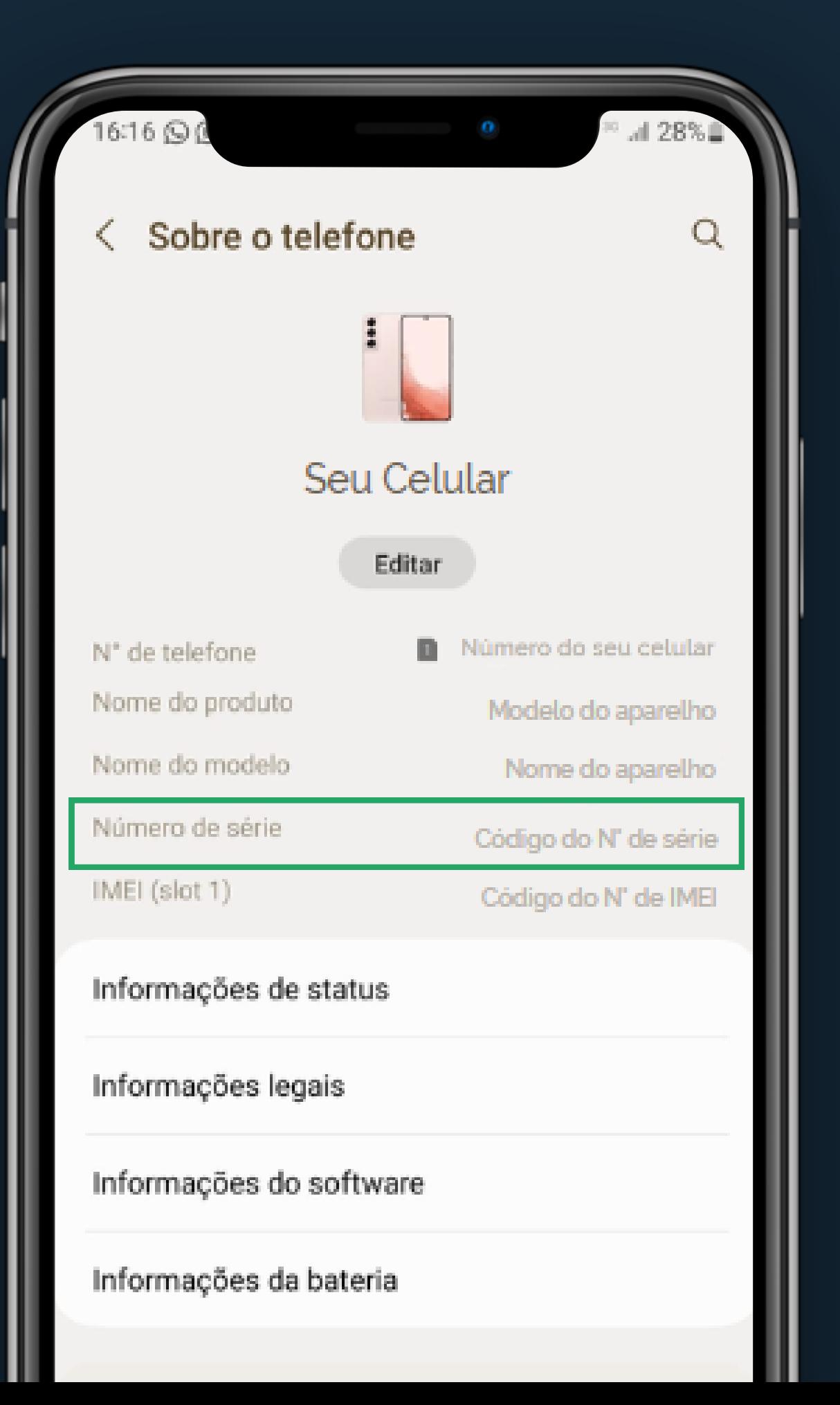

#### **O número da série está registrado lá.**

### NÚMERO DE SÉRIE Preenchimento do formulário

Para encontrar o número de série do seu celular (iOS ou Android), vá às configurações do seu aparelho e localize a opção "<mark>Sobre</mark>".

#### **(OPCIONAL)**

# IMEI Preenchimento do formulário

Em alguns aparelhos, você pode encontrar este número no mesmo local onde encontrou o Número de Série, acessando as, você pode encontrar este número no mesmo local onde encontrou o Número de Série, acessando as **Configurações** do seu aparelho e indo para a aba "**Sobre**".

# 1 Existem duas formas de encontrá-lo:

Copie este número e cole no formulário.

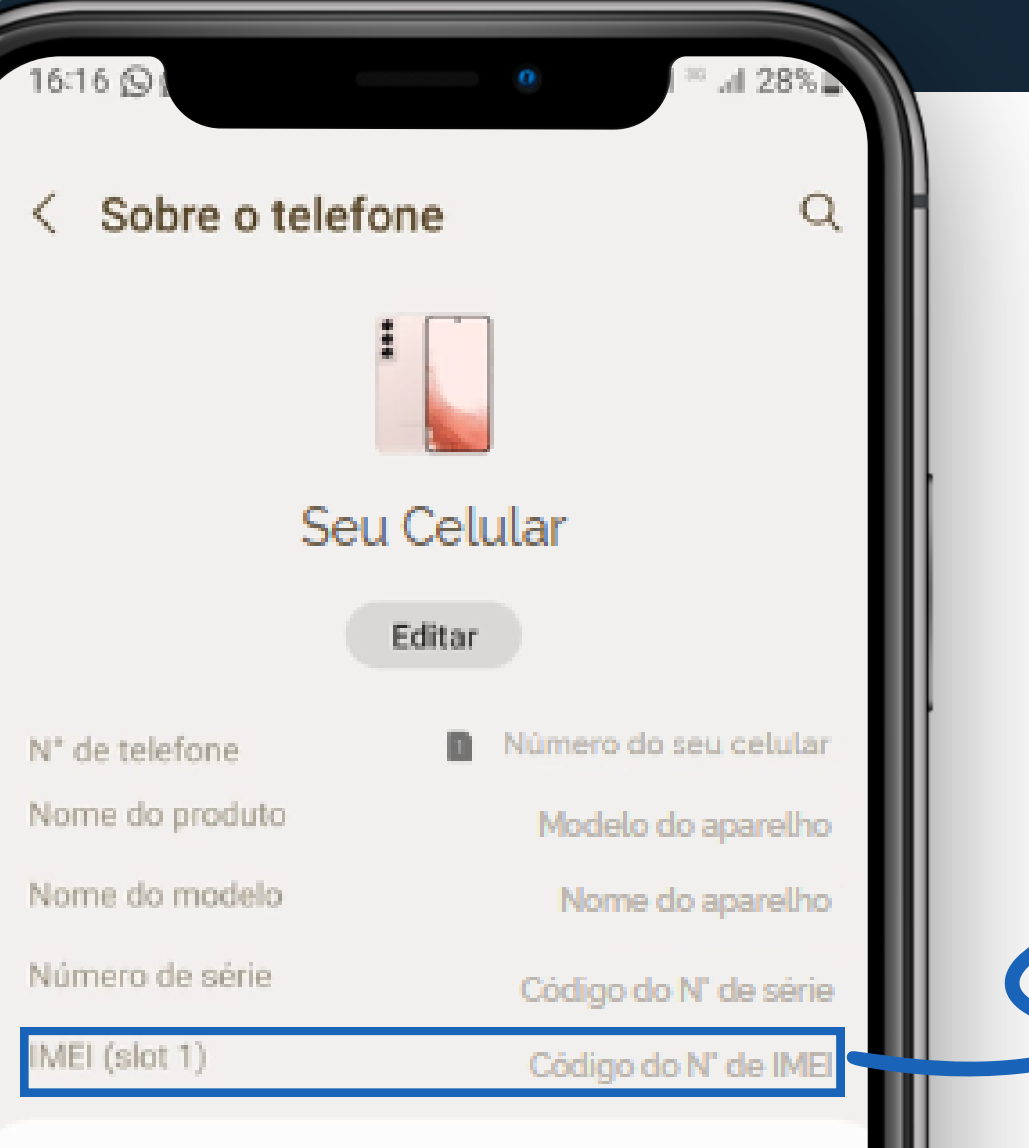

Informações legais

Informações de status

### **(OPCIONAL) P R O V I S Ó R I O**

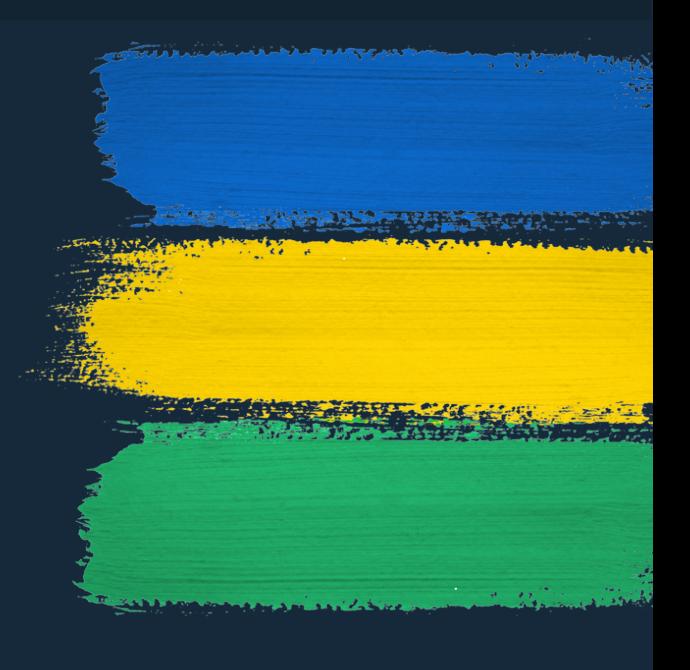

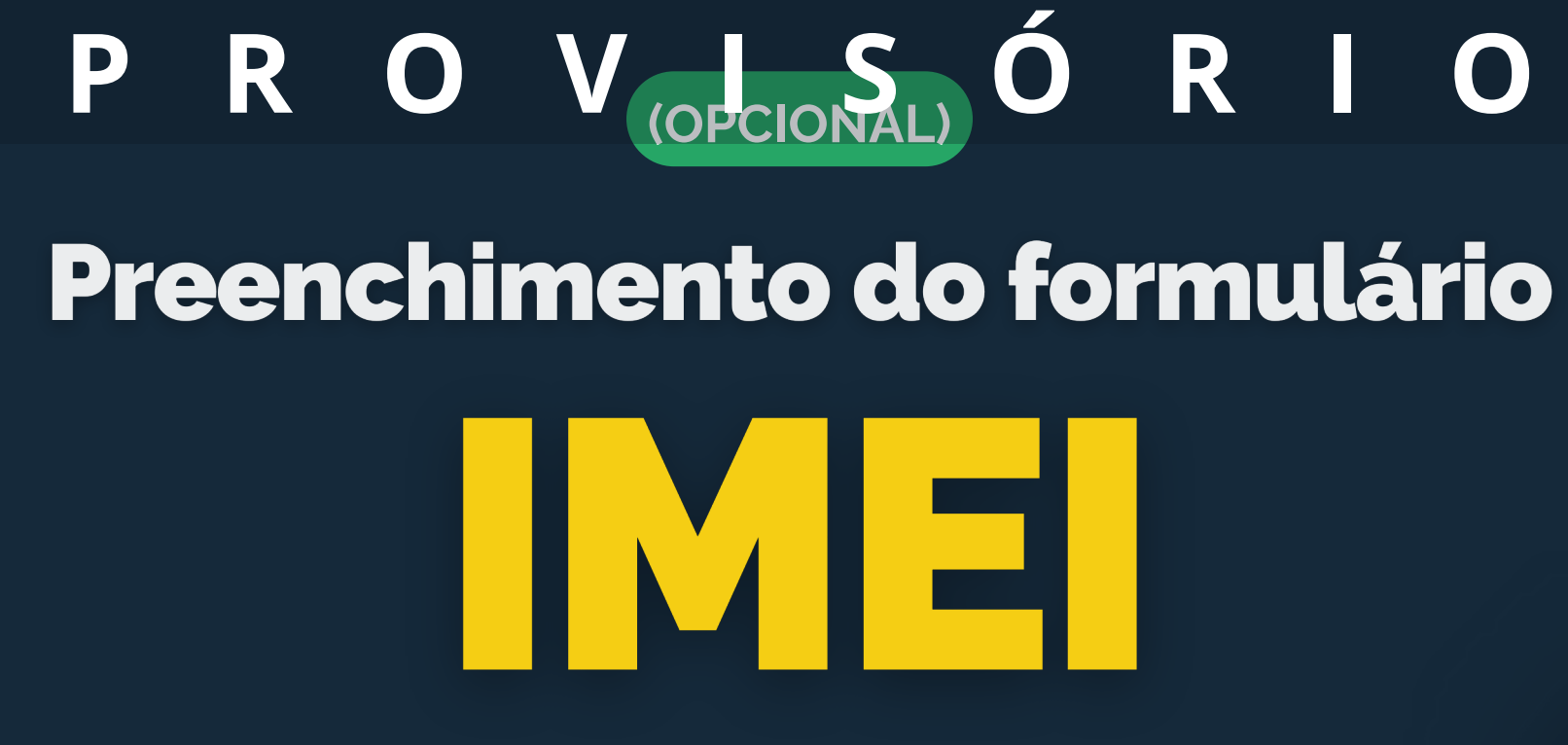

Acesse o telefone do seu celular e digite \*#06# e aperte a tecla de ligar. O número IMEI aparecerá automaticamente.

Copie este número e cole no formulário.

### $+$  Q  $*#06#$  $\mathbf{2}_{\mathsf{ABC}}$  $3<sub>DEF</sub>$  $\frac{1}{2}$  $5<sub>~JKL</sub>$ 4 6 **MNO** 8 9 TUV **WXYZ** PORS  $\star$

### REGISTRAR OCORRÊNCIA

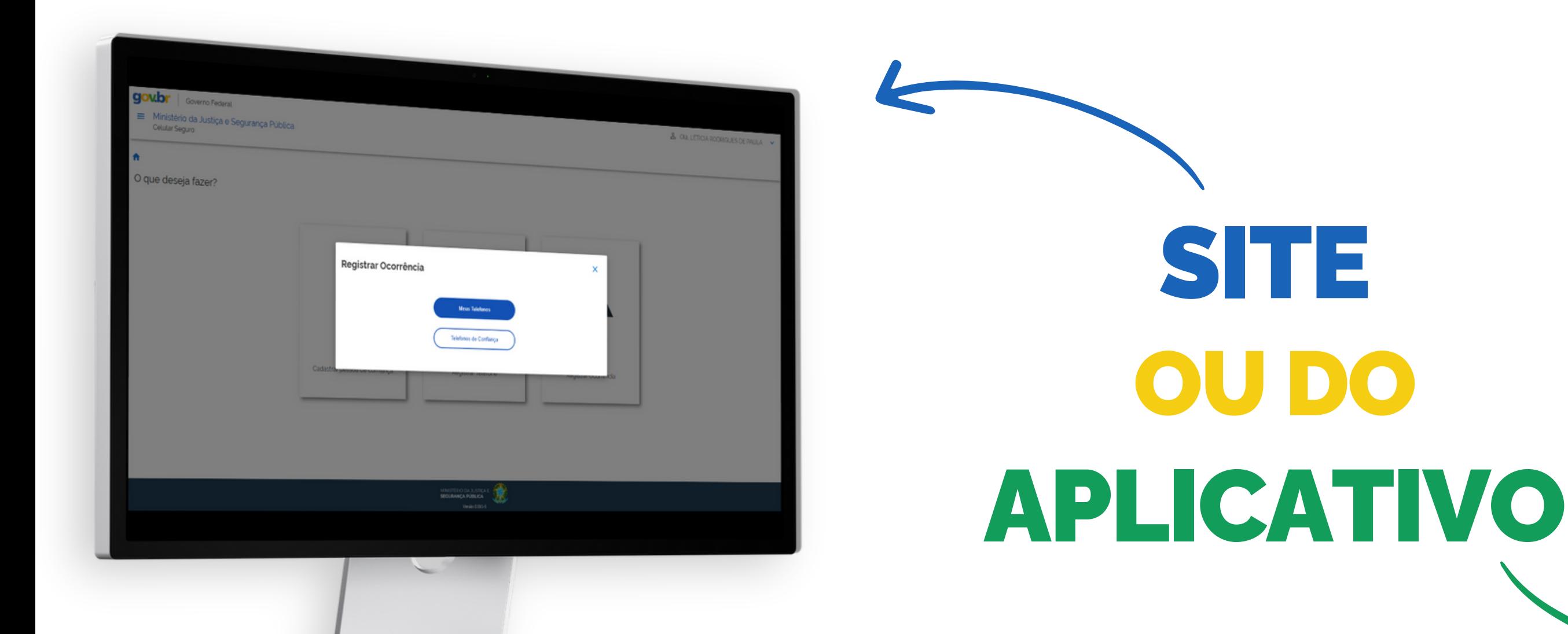

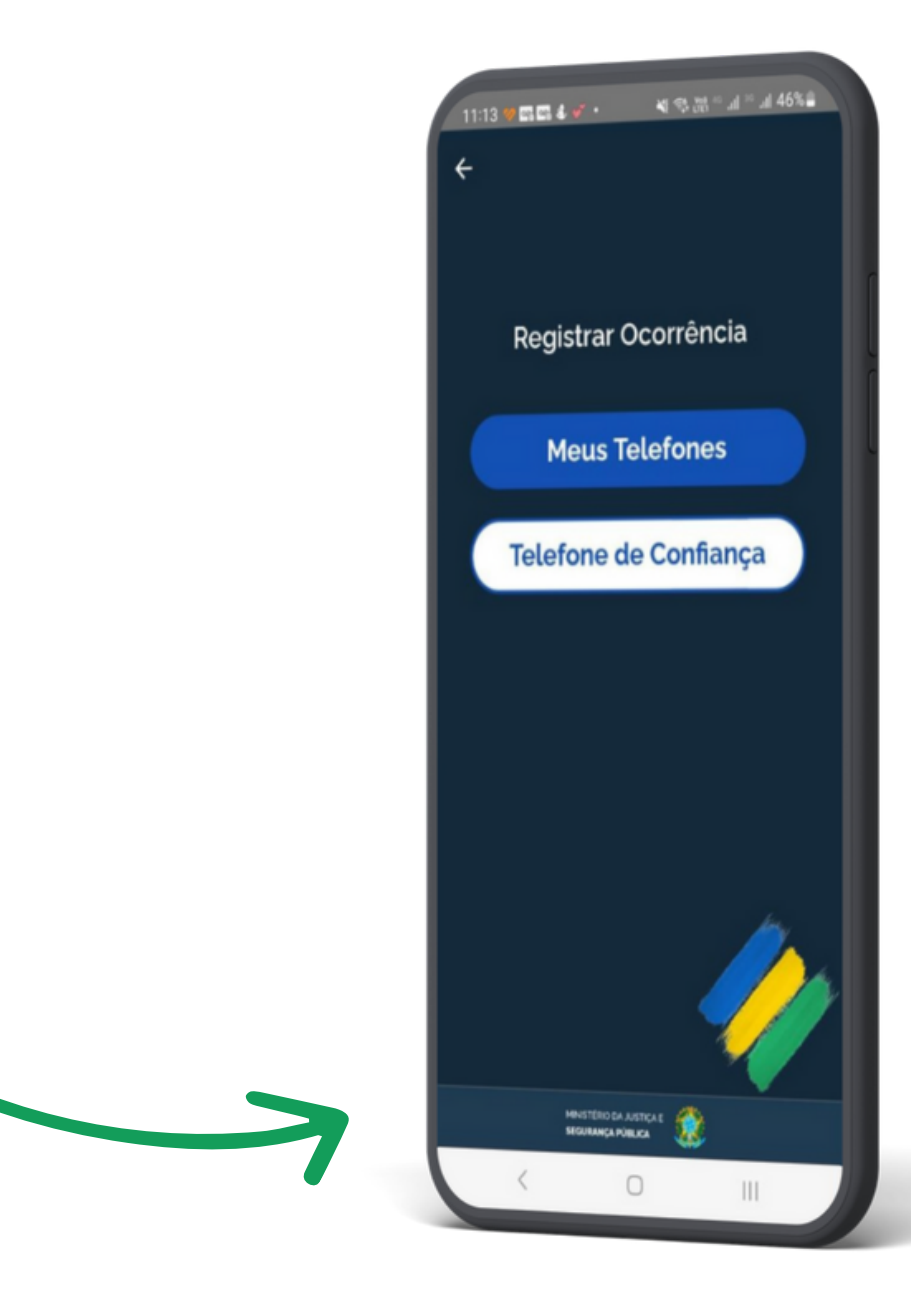

Caso ocorra alguma situação de roubo, perda ou furto do seu aparelho, você, ou a pessoa de confiança indicada,poderá criar uma ocorrência por meio do

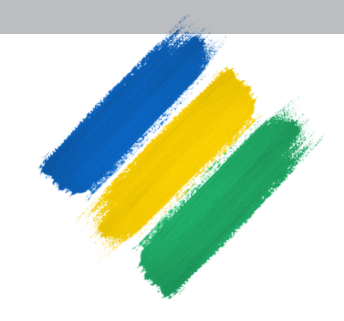

Siga os passos:

### REGISTRAR OCORRÊNCIA

1 Primeiramente, selecione qual aparelho deseja fazer a ocorrência, seja

**"Meus Telefones "**

*ou* **"Telefones de Confiança "**

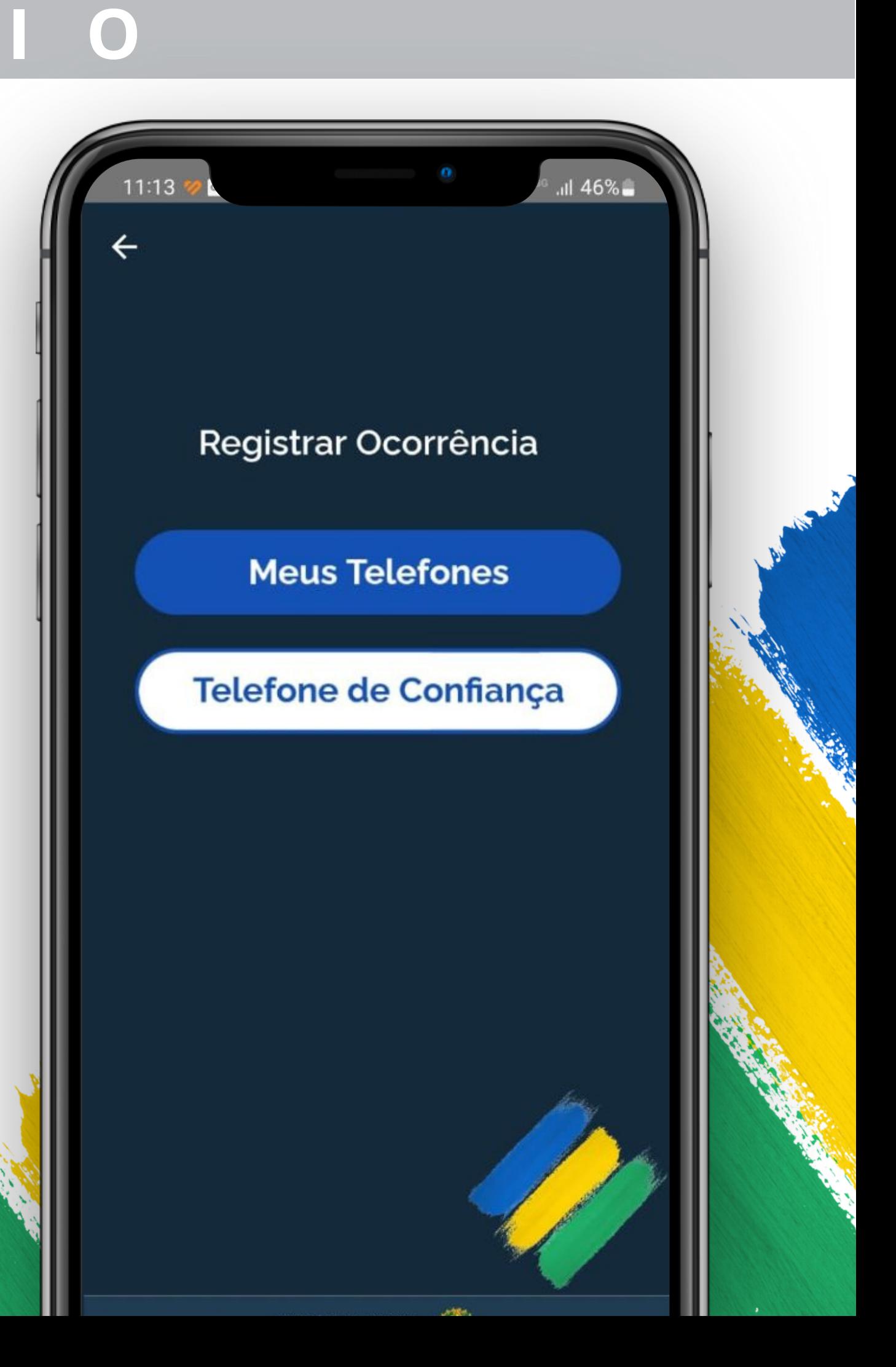

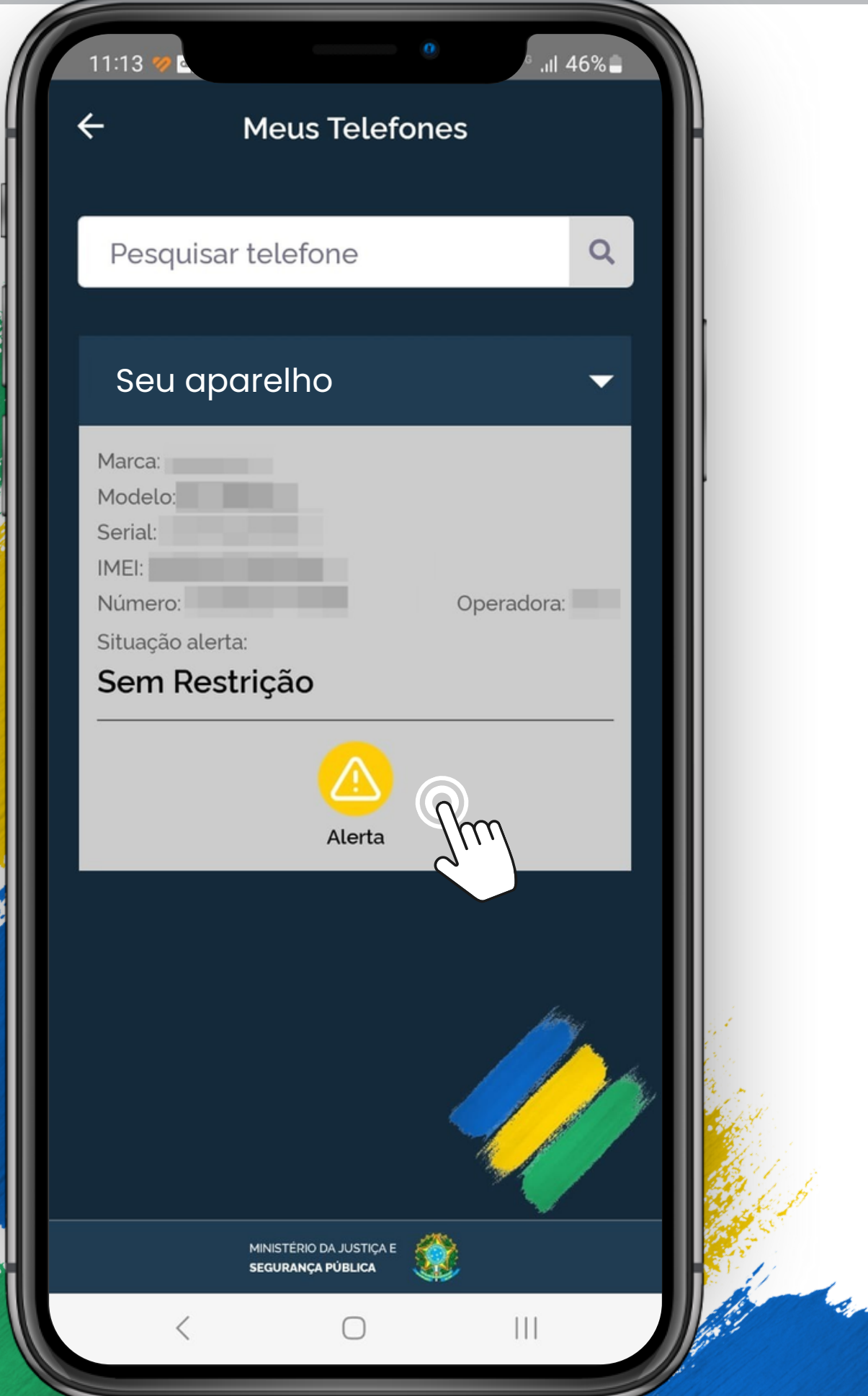

Em seguida, você verá uma lista de todos os aparelhos cadastrados. Selecione aquele que teve o problema.

### REGISTRAR OCORRÊNCIA

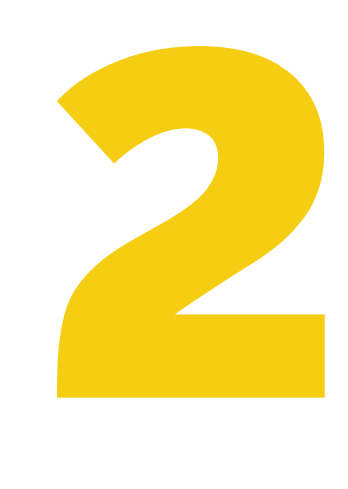

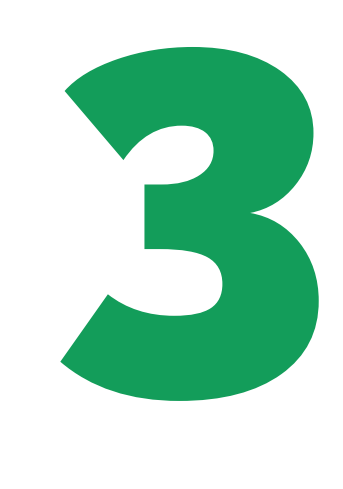

Clique em cima do botão "**Alerta**" para criar uma a ocorrência.

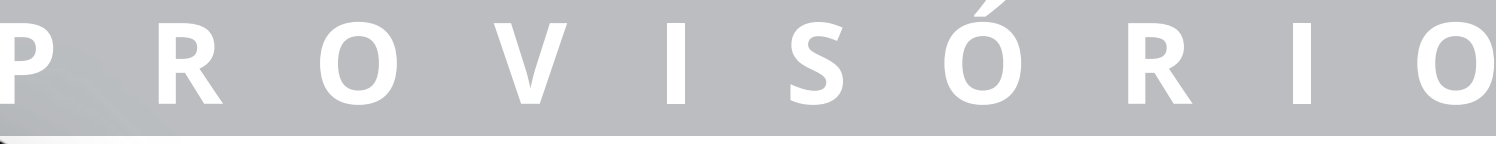

### REGISTRAR OCORRÊNCIA

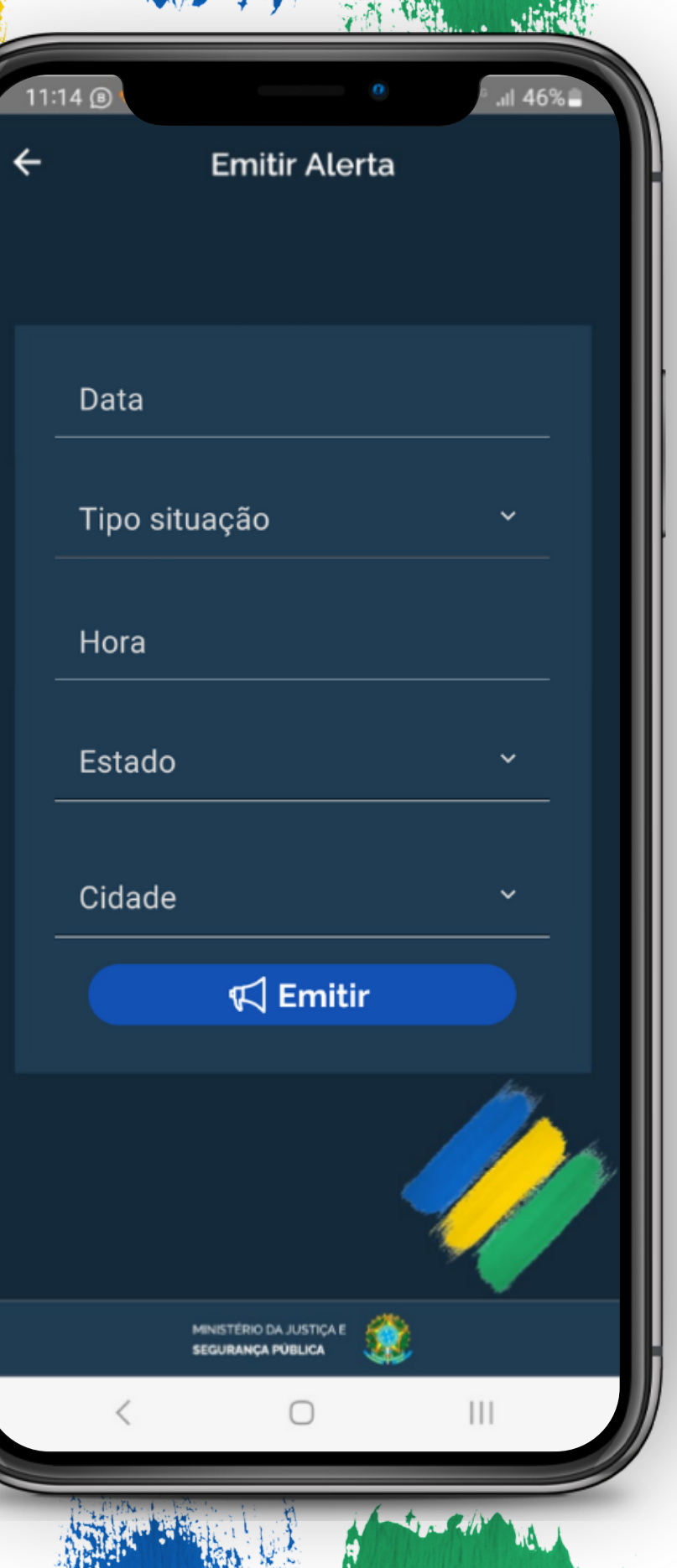

 $\mathbf{V}$ 

### Registre O QUE QUANDO e ONDE ocorreu.

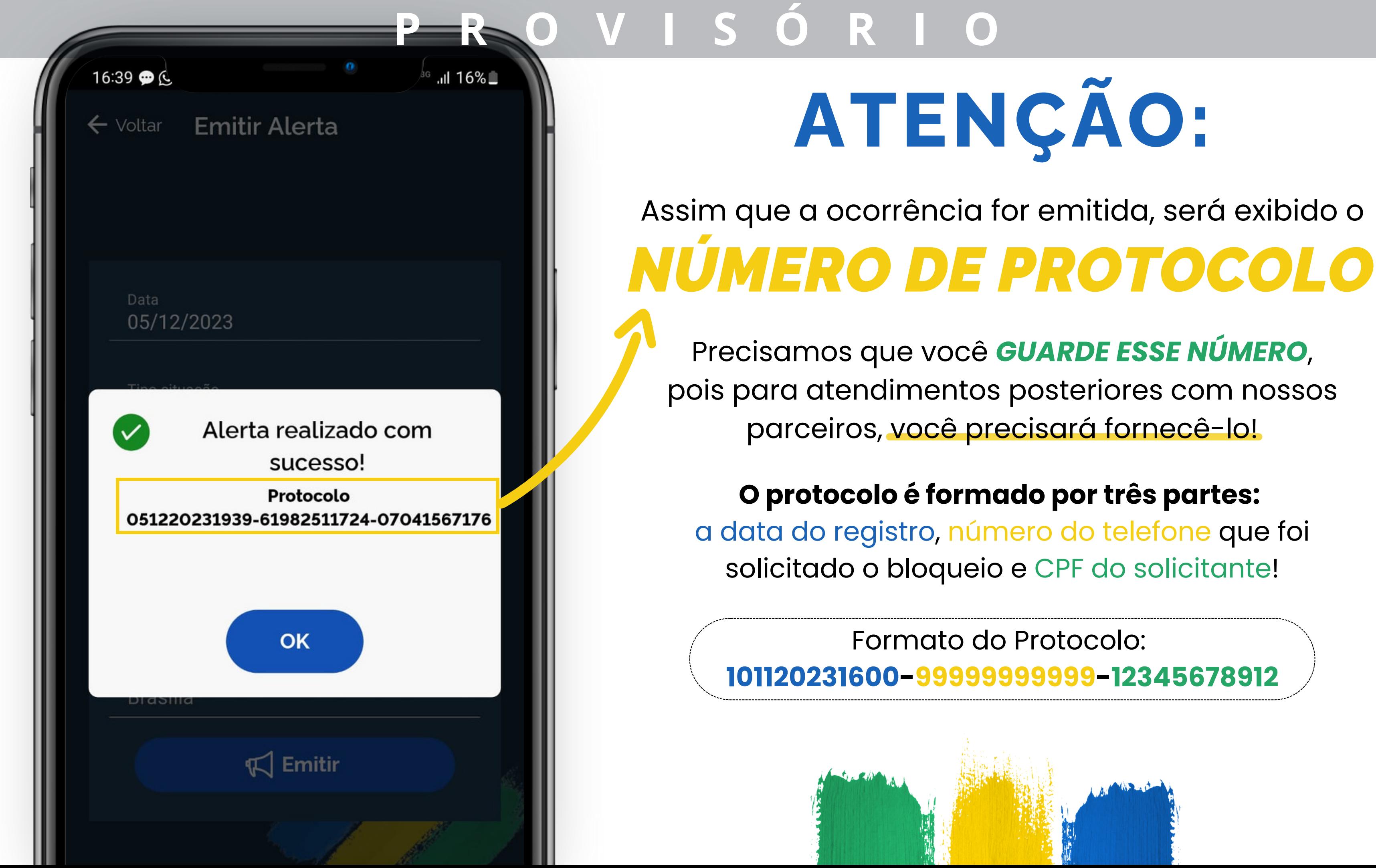

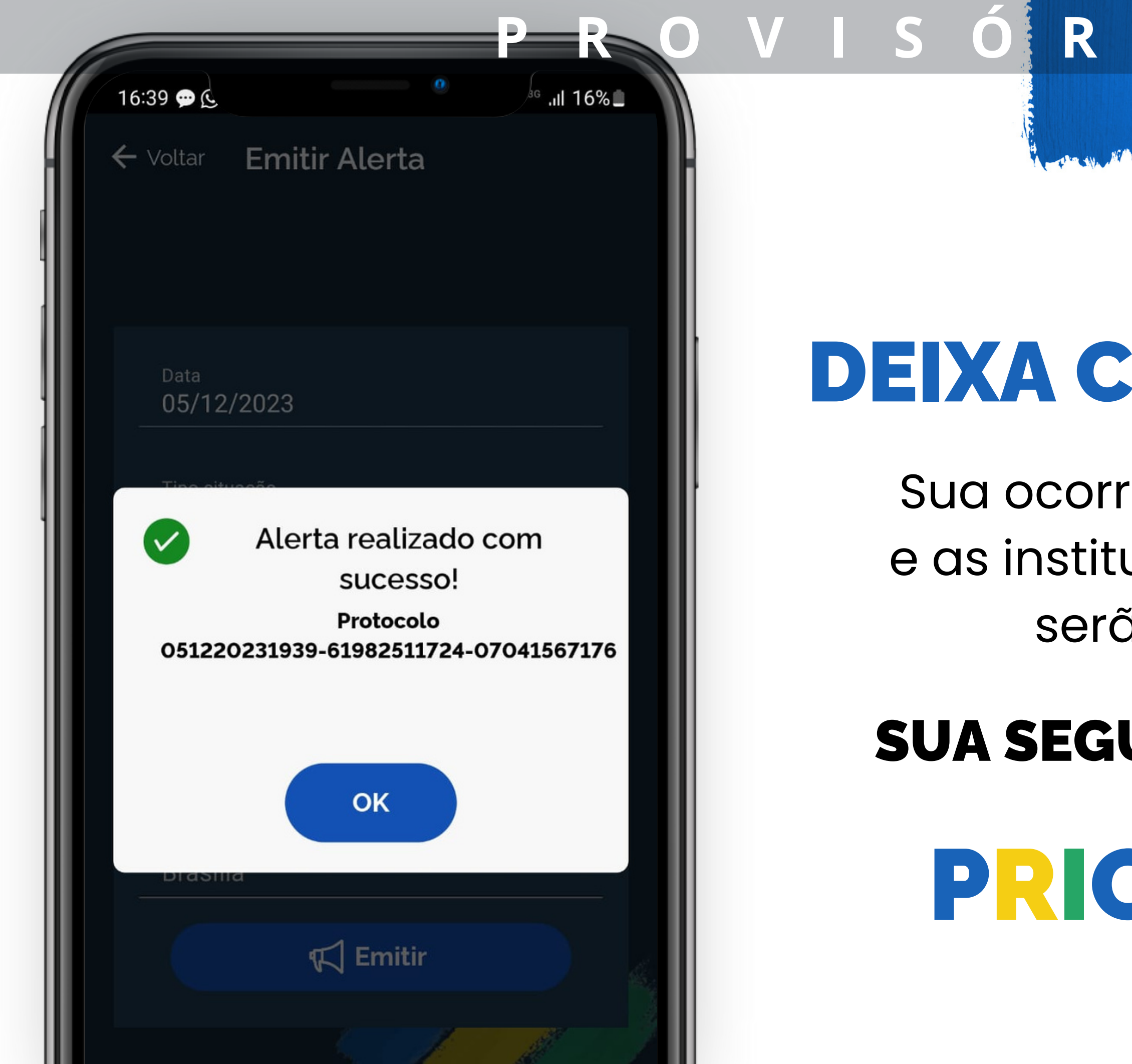

### AGORA, DEIXA COM A GENTE!

Sua ocorrência foi registrada e as instituições participantes serão notificadas.

### SUA SEGURANÇA É NOSSA

### PRIORIDADE!

# OO BAIXE AGORA

R

 $\mathbf{O}$ 

Ó

S

**IR** 

#### **Celular Seguro**

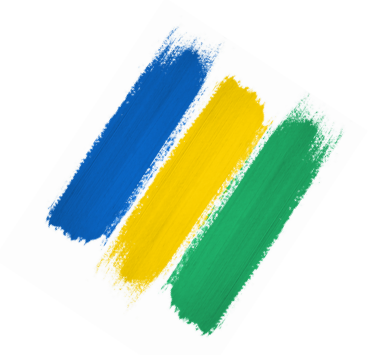